# iPad – Athens users

#### **DOWNLOADING THE APPS**

Login to **anatomy.tv** using the **OpenAthens** User Login.

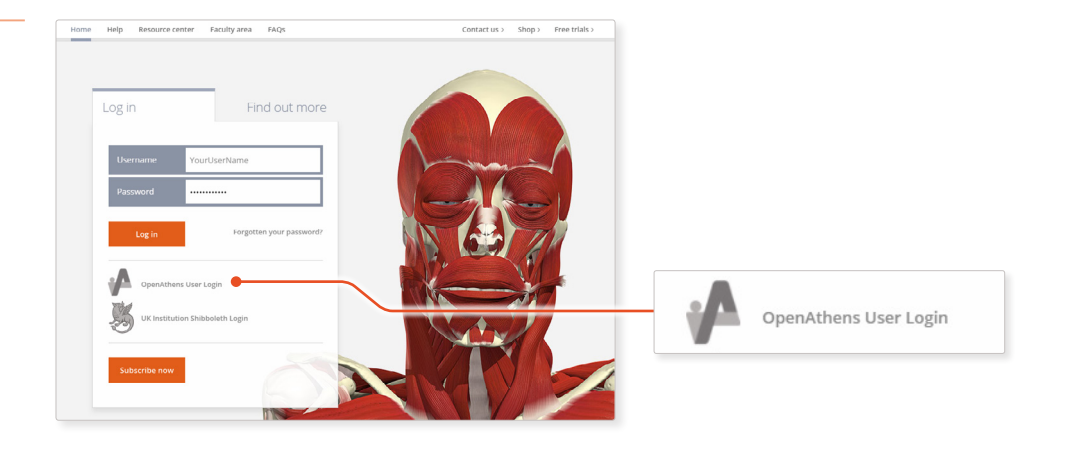

2

1

#### Select **3D Real-time** and the region of your choice.

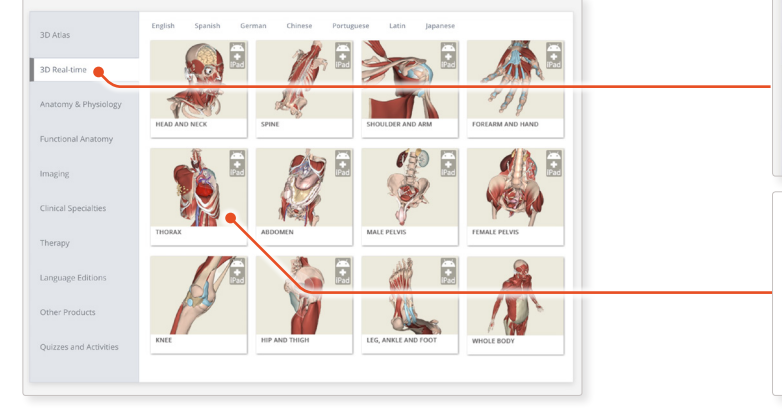

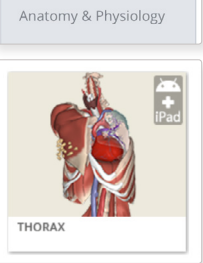

3D Atlas

3D Real-time

3

#### When prompted select **Install the app**.

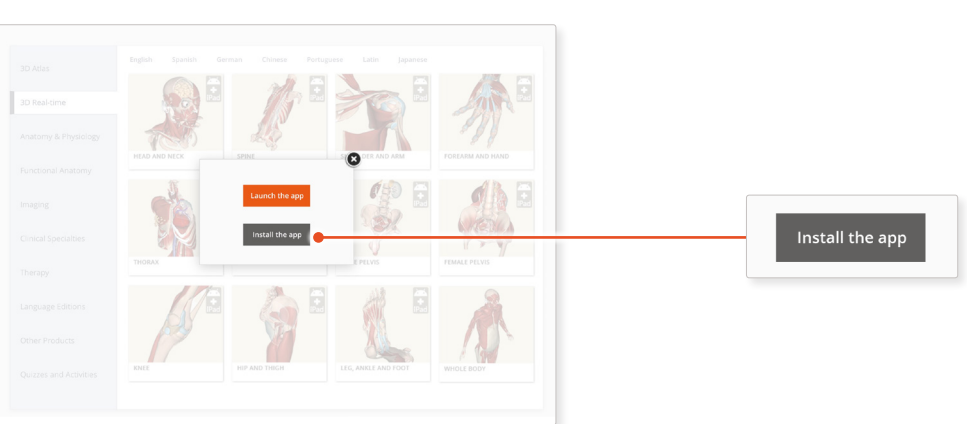

### $\overline{4}$

This will open the app in the App Store. Select **GET**, then **INSTALL** to download the app.

Remember there are 11 individual apps to download in the series.

You can also find the apps by searching for **3D Realtime Human Anatomy** directly in the App Store.

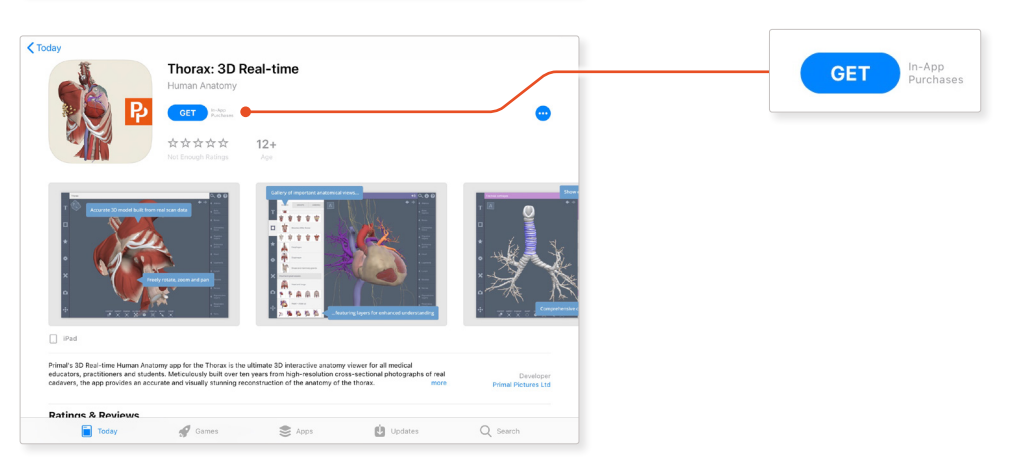

## iPad – Athens users

#### **LOGGING IN TO THE APPS**

## 5

Return to **anatomy.tv** and click on the region you have downloaded.

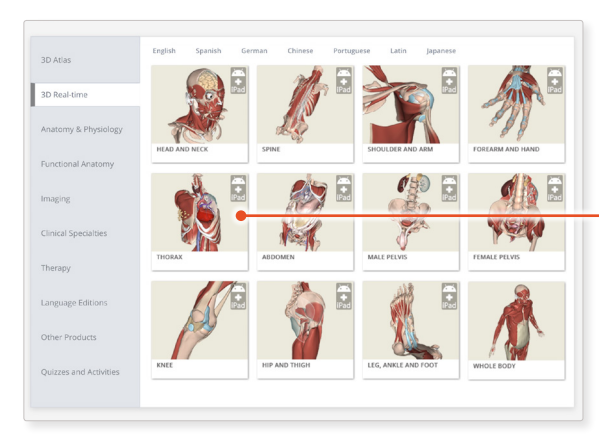

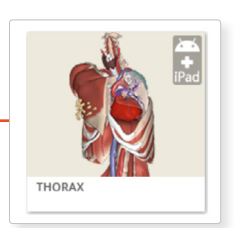

## 6

Select **Launch the app**.

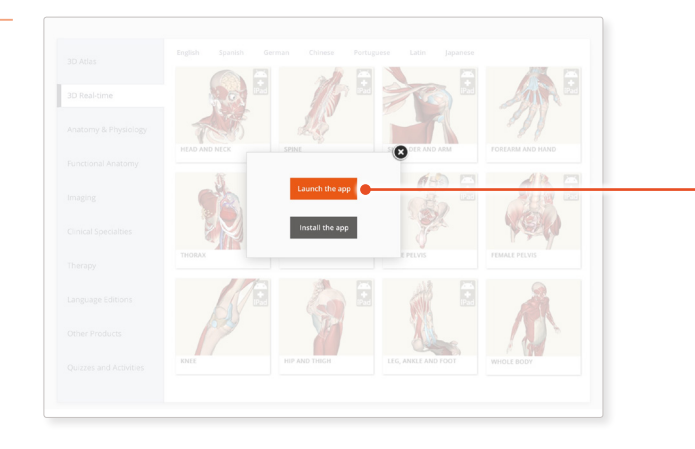

#### Launch the app

# 7

Once the product has loaded you will see the QuickStart screen – tap anywhere to access the Real-time interface.

You will remain logged in as long as your Athens login is active.

# Note

Once your app is installed you will always need to log-in to **anatomy.tv** and launch it from there. Opening the app directly from your iPad will not give you access.

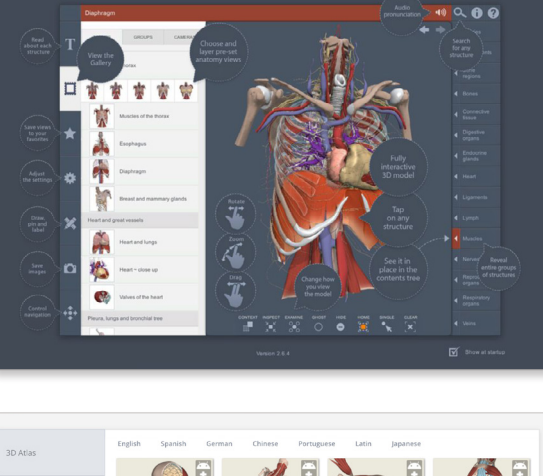

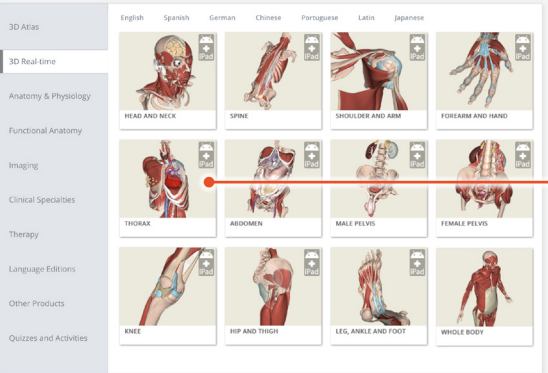

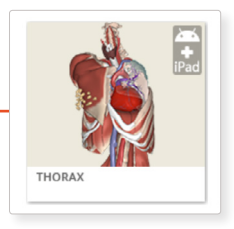